## Customer Access – HCC Solar Winds Helpdesk

URL – <a href="https://helpdesk.hccanet.org">https://helpdesk.hccanet.org</a>

1. The **first time** you access the Solar Winds Helpdesk portal, you will be presented with a login screen. Select "**forgot password**." (No need to fill in any of the other fields)

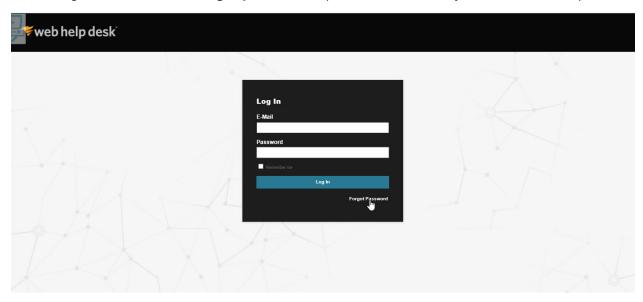

2. You will be presented with password help screen. Enter your email address and click on "submit." **If you have a valid account in Solar Winds**, you will receive an email with a link to the new helpdesk. (If you do not receive an email, please contact your District Tech Support. An account will need to be requested for you.)

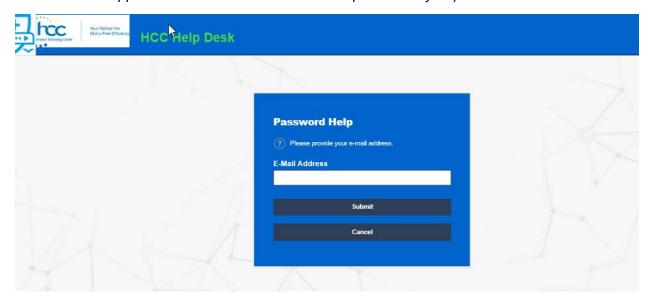

3. Click on the link in your notification email

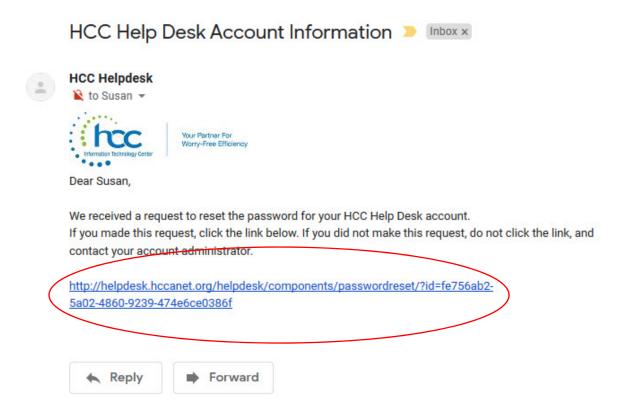

4. Enter the password you want to use to log into the Helpdesk Portal page. Confirm the password and select "change password."

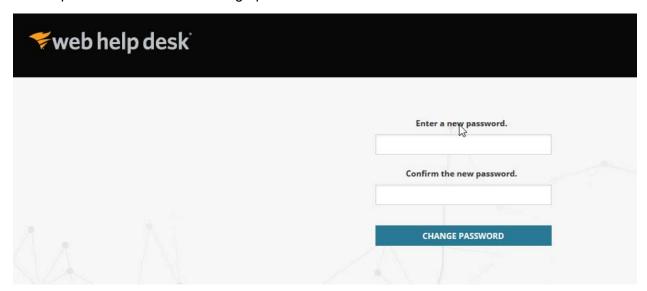

5. You can then go back to <a href="https://helpdesk.hccanet.org">https://helpdesk.hccanet.org</a> and log in using your email address and your new password.

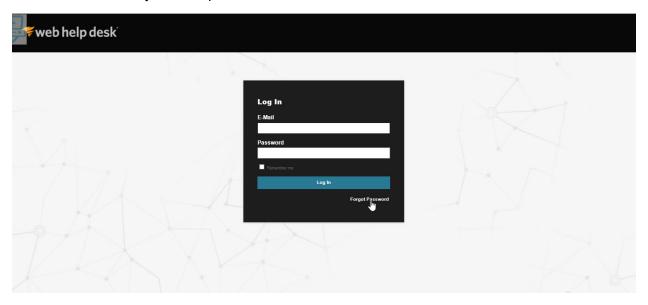

6. After you log in, you will see a list of any active tickets. You can view these tickets by status - "all active, open, closed, on hold, cancelled, escalated, waiting on customer." To view a ticket, click on the ticket number.

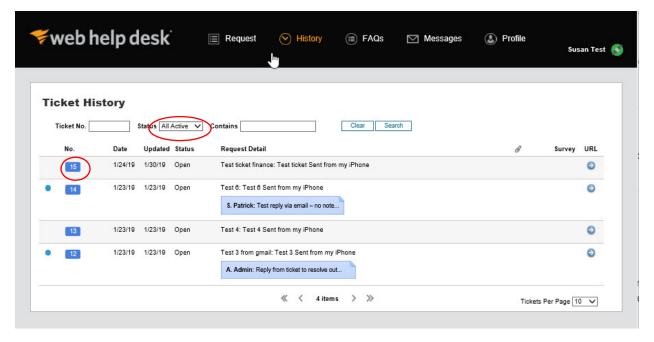

7. This is how ticket information is displayed. You can see the entries on the ticket in this window. To add a question or reply, click on "add note."

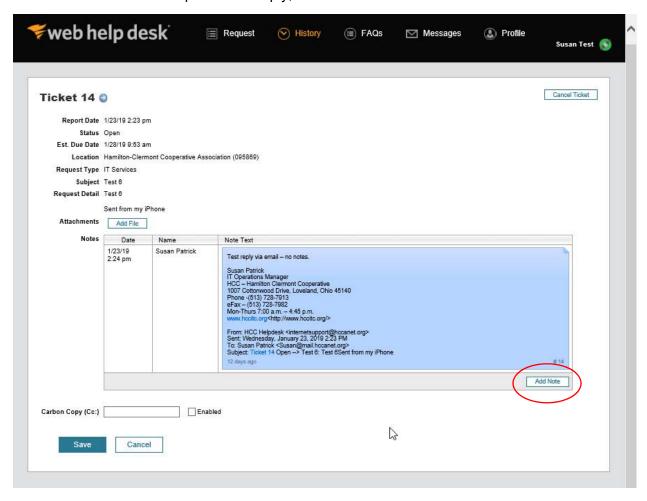

8. In the "new note" text box, type in your reply or question. If you want to copy someone else on the ticket, you can add an email address – and enable that option. You can also upload a file if needed. Click on "save." Your new "note" will appear in the history of the ticket.

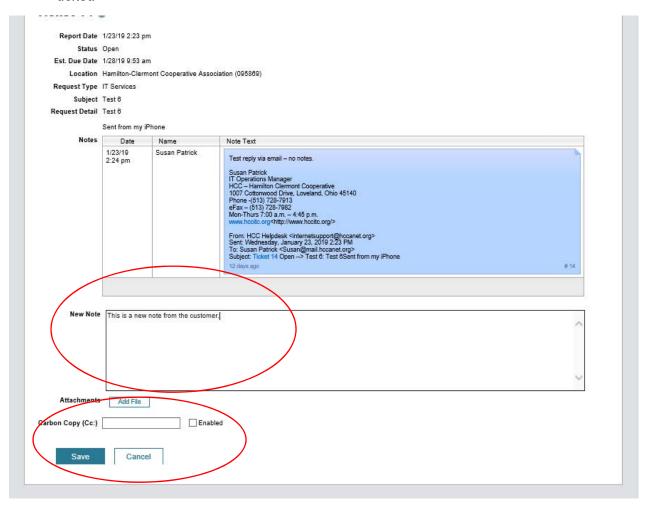

9. To open a new ticket, click on the "request" menu. Select the "request type" from the dropdown list. Copy anyone you would like to copy on the ticket. That person is NOT required to have a helpdesk account. When you have completed the request detail, click on "save."

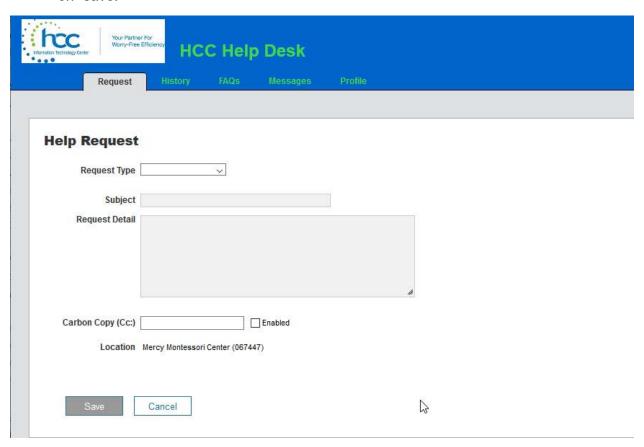

10. If you would like to reset your password, select the "profile" menu. Enter the new password, and enter it again in the "confirm" text box – then save.

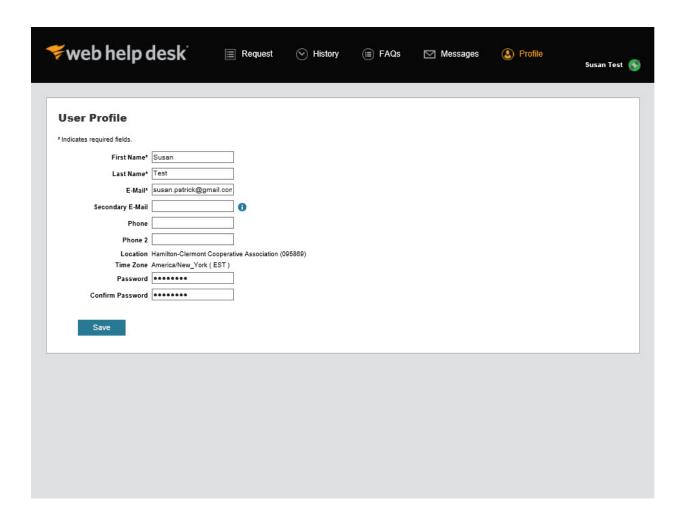

11. To log out of the helpdesk, click on the "connection" icon.

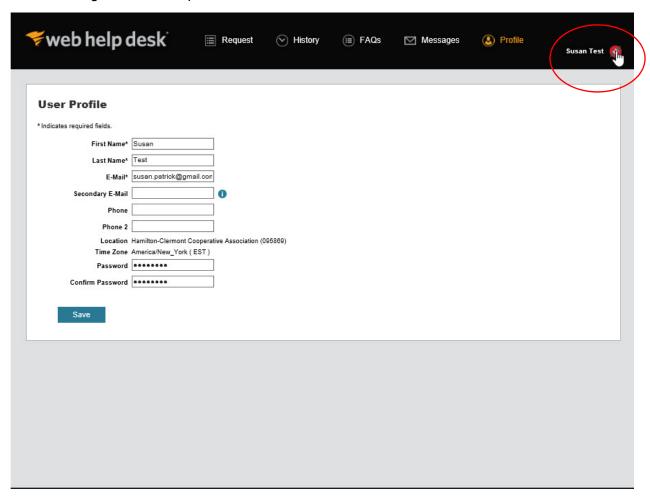